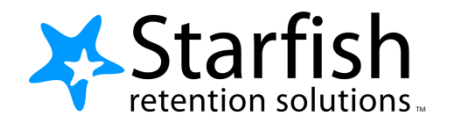

## **Advising Notes Feature Faculty**

**Access Starfish from the "Information for Faculty and Staff" website, and use your Augustana User Name and Password to log in.**

## Record Advising Notes

1. Click on the Hamburger Icon  $\overline{=}$  in the upper left corner of your screen, and Select **Students** then **My Students** in the pull down menu to see your list of students.

![](_page_0_Picture_5.jpeg)

- 2. Find the desired student by typing the name into the **Search** box, or scroll through your list to find the student's name. (Select **Advisor** under the **Connection** menu to view a list of your advisees)
- 3. Click on the student's name to bring up the **Student Folder**.
- 4. Click the **Note** button. A list of **Note** types you have permission to make on this student is displayed.

![](_page_0_Picture_162.jpeg)

5. Select **Advising Note** from the list.

![](_page_1_Picture_2.jpeg)

![](_page_1_Picture_3.jpeg)

NOT disclosable under FERPA. The vast majority of Advising Notes you enter into Starfish should be Shared notes. You might use a Private note if a student discloses information to you that you want to ask about in a future meeting

8. Hit **Submit** when you have completed your entry. Within a few minutes, you should see your note under the **Notes tab** in the Student file.

## **A few General Guidelines to keep in mind as you enter Advising Notes**

- Keep notes brief and relevant
- Record facts and observations, not assumptions or inferences
- Describe, don't evaluate
- Document referrals, explanation of policies, student responsibilities for next appointment, *etc*